## STEPS TO DOWNLOAD/PRINT THE ADMIT CARD FOR ENTRANCE EXAM 2016-17

1. Enter your User ID and Password & click on Login

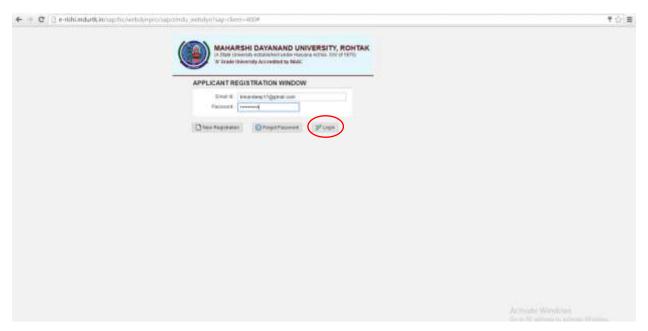

2. Following screen will appear, click on **NEXT** in Upper Left Side

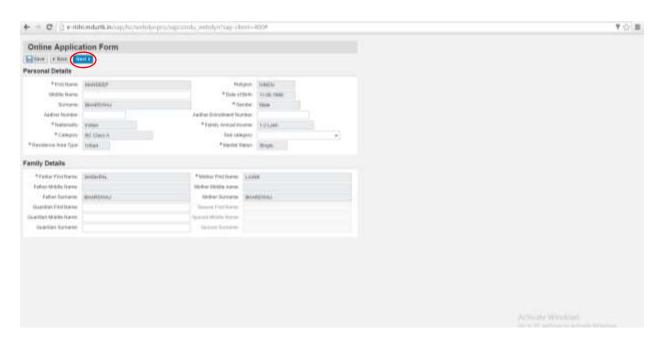

3. Following screen will appear, Click on Go to My Profile on Upper Left Side

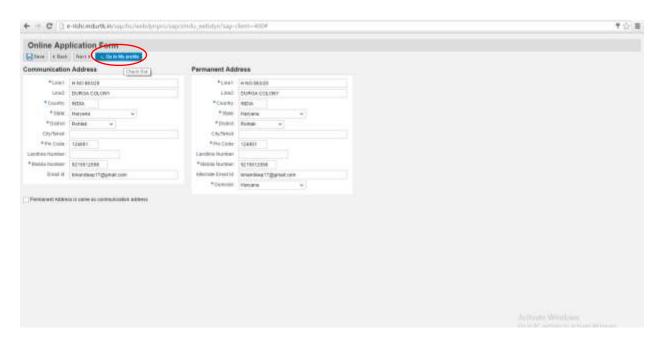

4. Click on Admit Card Link

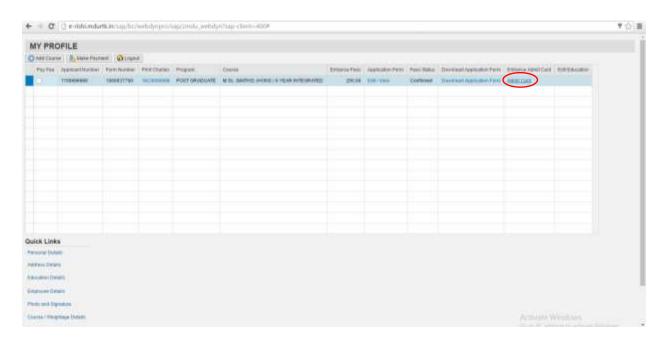

Download and Print Admit Card.

Open the link: http://e-rishi.mdurtk.in/sap/bc/webdynpro/sap/zmdu\_webdyn?sap-client=400#